# CHAPTER 1

# **FILL TECHNIQUES**

**InFocus** 

**Filling** refers to the process of filling cells with data. It is very much like copying the contents of one cell to another, and in some cases does exactly that. In other situations, filling can create a series of data items in consecutive cells.

# In this session you will:

- ✓ learn how to create a custom fill list
- ✓ learn how to modify a custom fill list
- ✓ learn how to delete a custom fill list
- ✓ learn how to use Flash Fill to extract text data
- ✓ learn how to perform more complex extractions using Flash Fill
- ✓ learn how to extract dates and values using *Flash Fill*.

# **CREATING A CUSTOM FILL LIST**

Most of Excel's filling techniques come from precreated, built-in lists. For example, the names of the months are stored in a list that is accessed when you attempt to fill a range based on the

name of one of those months that is in the list. You can also create your own *custom lists* to use for fill operations.

# Try This Yourself:

Before starting this exercise you MUST open the file E1307 Filling Data\_5.xlsx...

- Click on the **Custom Series** worksheet tab
- Click in cell **A5**, hold down shift, then click in cell **A11** to select the range **A5:A11**
- Click on the **FILE** tab, then click on **Options** to display the **Excel Options** dialog box
- Click on Advanced in the list on the left, scroll to General and click on [Edit Custom Lists] to display the Custom Lists dialog box
- Click on [Import] to import the selected text into the Custom lists
- Click on [OK] to close each dialog box and return to the worksheet
- Click in cell **C5**, type **Boardroom**, then click and drag the fill handle down to cell **C18**

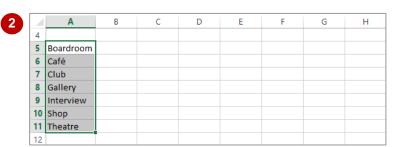

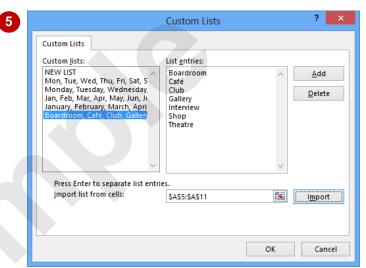

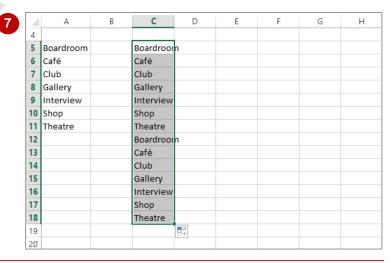

#### For Your Reference...

To create a custom list:

- 1. Type and select the list in the worksheet
- 2. Click on the FILE tab, then click on Options
- Click on Advanced, then click on [Edit Custom Lists]
- 4. Click on [Import], then click on [OK]

#### Handy to Know...

You can create new custom lists in the
 Custom Lists dialog box by selecting NEW
 LIST in Custom lists, then click in List
 entries and type the entries in the required
 order. When you have completed the list,
 click on [Add].

# **MODIFYING A CUSTOM FILL LIST**

You can modify custom fill lists using the *Custom Lists* dialog box, which is accessed from the *Excel Options* dialog box. You can modify a list by displaying the list entries, making the required

changes, then clicking on **[Add]** to update them. You cannot however modify the standard, built-in lists that Microsoft Excel provides.

# Try This Yourself:

- Continue using the previous file with this exercise, or open the file E1307 Filling Data\_6.xlsx...
- Click on the *FILE* tab, then click on *Options* to display the *Excel Options* dialog
- Click on Advanced in the list on the left, scroll to General, then click on [Edit Custom Lists] to display the Custom Lists dialog box
- Click on Boardroom, Cafe...
  in Custom lists to see the
  List entries for this series
- Double click on Club in List entries to select it and type Cinema
- Click on [Add] to update the list, then click on [OK] to close each dialog box
- Click in cell *C5*, then click and drag the fill handle down to cell *C18* to update the list with the new item

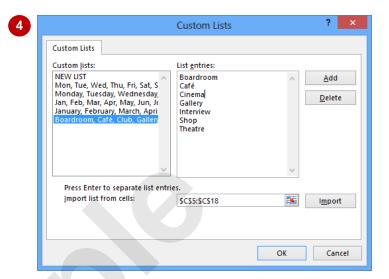

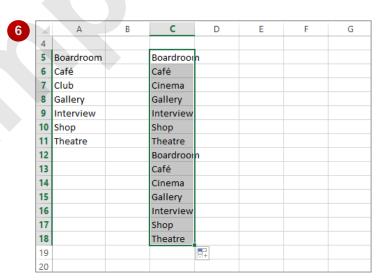

#### For Your Reference...

To *modify* a *custom fill list*:

- 1. Click on the FILE tab and click on Options
- 2. Click on *Advanced*, then click on [Edit Custom Lists]
- 3. Click on the list to be modified

# For Your Reference (cont'd)...

- 4. Change the entries as required
- 5. Click on [Add]
- 6. Click on [OK] to close each dialog box

# **DELETING A CUSTOM FILL LIST**

Custom fill lists are available system-wide. This means that no matter which workbook you have open, everyone will be able to access and use your custom fill lists. As custom fill lists become

out-dated or are no longer needed they can easily be *deleted* from the *Custom Lists* dialog box.

# Continue using the previous file with this exercise, or open the file E1307 Filling Data\_7.xlsx... Click on the FILE tab, then click on Options to display the Excel Options dialog box

- Click on Advanced in the list on the left, scroll to General, then click on [Edit Custom Lists] to display the Custom Lists dialog box
- Click on **Boardroom, Cafe...** in **Custom lists** to see the **List entries** for this series
- Click on [Delete] to start the deletion process

Excel will now warn you that the list will be permanently deleted from the system...

- Click on [OK] to delete the list
- 6 Click on [OK] to close each dialog box and return to the workbook

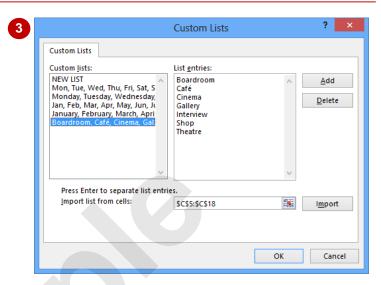

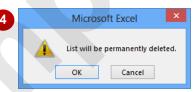

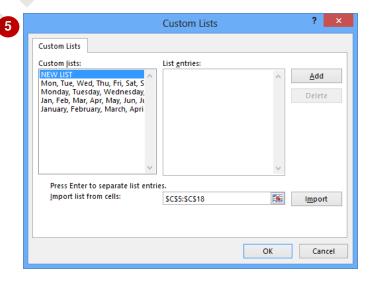

# For Your Reference...

To delete a custom fill list:

- 1. Click on the FILE tab, then click on Options
- 2. Click on Advanced
- 3. Click on [Edit Custom Lists] in General
- 4. Click on the list to be modified

# For Your Reference (cont'd)...

- 5. Click on [Delete]
- 6. Click on [OK] to confirm the deletion
- 7. Click on **[OK]** to close the dialog boxes

# **EXTRACTING WITH FLASH FILL**

The normal *fill* operation is used to fill cells with either copied data or a series based on content in adjacent cells. *Flash Fill* will fill cells with pattern matches extracted from adjacent cells. These

matches are based on an example that needs to be entered into the first *fill* cell. While normal *fill* looks for a pattern between cells, *Flash Fill* looks for patterns within one or more cells.

# Try This Yourself:

- Before starting this exercise you MUST open the file E1307 Filling Data\_8.xlsx...
- Click in cell **B2**, type **Wilson**, then press [Ctrl] + [Enter]

Pressing Ctrl + Enter enters data in the cell but keeps the cell active rather than moving down to the next cell...

Click on the **HOME** tab, click on **Fill** in the **Editing** group, then click on **Flash Fill** 

All of the last names of the members will now be extracted to column B...

- Type Roger, then press ctrl +

  Enter to update the list with first
  names
- Click in cell **C2**, type **Wilson**, then press Ctrl + Enter
- Click on *Fill* in the *Editing* group, then click on *Flash Fill* to extract the last names
- Click in cell **D2**, type **RW**, then press Ctrl + Enter
- Click on *Fill* in the *Editing* group, then click on *Flash Fill* to extract the initials of the members

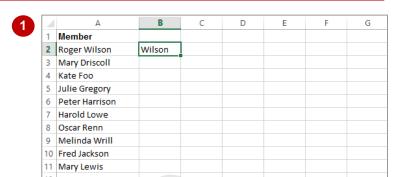

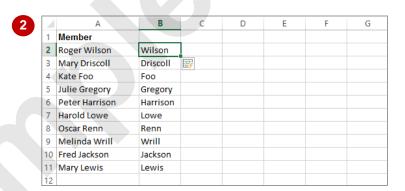

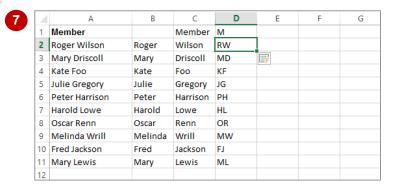

#### For Your Reference...

## To use Flash Fill:

- 1. Type the data to extract in the cell to the right of the source data
- 2. Click on the **HOME** tab, then click on **Fill** in the **Editing** group and click on **Flash Fill**

#### Handy to Know...

Sometimes Flash Fill fills upwards. You'll
notice in the example above that the heading
Member and then the initial for this (M)
appears above the fill data. You can delete
these if they are not wanted.

# More Complex Flash Fill Extractions

**Flash Fill** can be a powerful fill tool for extracting data to adjacent cells. In addition to performing simple, single criteria extractions, you can also perform more complex extractions based on

multiple criteria. *Flash Fill* also allows you to insert additional text and data into extractions allowing you to create merged sentences based on extracted and fixed text.

# **Try This Yourself:**

- Continue using the previous file with this exercise, or open the file E1307 Filling Data\_9.xlsx...
- Click on the Flash Fill 2 worksheet tab
- Click in cell **C2**, type **Brighton**, then press Ctrl

  + Enter
- Click on the **HOME** tab, click on **Fill** in the **Editing** group, then click on **Flash Fill**

All of the suburbs from the longer address cells will now be extracted to column C...

- Ensure that **C2** is still the active cell, type **3186**, then press Ctrl + Enter to display only the postal codes from the addresses
- Ensure that **C2** is still the active cell, type **Wilson**, **Roger lives in Brighton**, then press Ctrl + Enter to display a sentence

The sentence here is made up of extracted data (the last name, initial, and suburb) and also fixed text

| 1  | Α              | A B                                   |            | D                                      | E | F |
|----|----------------|---------------------------------------|------------|----------------------------------------|---|---|
| 1  | Member         | Address                               |            |                                        |   |   |
| 2  | Roger Wilson   | 34 Smith St, Brighton, 3186           | Brighton   |                                        |   |   |
| 3  | Mary Driscoll  | 44 Dorcas St, South Melbourne, 3205   | South Me   | :::::::::::::::::::::::::::::::::::::: |   |   |
| 4  | Kate Foo       | 67a Victoria Ave, Bentleigh, 3204     | Bentleigh  |                                        |   |   |
| 5  | Julie Gregory  | 12 Ascot Vale Rd, Ascot Vale, 3032    | Ascot Vale |                                        |   |   |
| 6  | Peter Harrison | 567 Pacific Hwy, Traralgon, 3844      | Traralgon  |                                        |   |   |
| 7  | Harold Lowe    | 45 Millers Rd, Sunshine, 3020         | Sunshine   |                                        |   |   |
| 8  | Oscar Renn     | 56 Edna St, Moonee Ponds, 3039        | Moonee F   | onds                                   |   |   |
| 9  | Melinda Wrill  | 722 Davis St, Bentleigh, 3204         | Bentleigh  |                                        |   |   |
| 10 | Fred Jackson   | 98 Nepean St, Brighton, 3186          | Brighton   |                                        |   |   |
| 11 | Mary Lewis     | 34 Reindeer Rd, Christmas Hills, 3775 | Christmas  | Hills                                  |   |   |
| 12 |                |                                       |            |                                        |   |   |

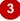

| 4  | А              | В                                     | C D E |          | Е | F |
|----|----------------|---------------------------------------|-------|----------|---|---|
| 1  | Member         | Address                               |       |          |   |   |
| 2  | Roger Wilson   | 34 Smith St, Brighton, 3186           | 3186  |          |   |   |
| 3  | Mary Driscoll  | 44 Dorcas St, South Melbourne, 3205   | 3205  | <b>F</b> |   |   |
| 4  | Kate Foo       | 67a Victoria Ave, Bentleigh, 3204     | 3204  |          |   |   |
| 5  | Julie Gregory  | 12 Ascot Vale Rd, Ascot Vale, 3032    | 3032  |          |   |   |
| 6  | Peter Harrison | 567 Pacific Hwy, Traralgon, 3844      | 3844  |          |   |   |
| 7  | Harold Lowe    | 45 Millers Rd, Sunshine, 3020         | 3020  |          |   |   |
| 8  | Oscar Renn     | 56 Edna St, Moonee Ponds, 3039        | 3039  |          |   |   |
| 9  | Melinda Wrill  | 722 Davis St, Bentleigh, 3204         | 3204  |          |   |   |
| 10 | Fred Jackson   | 98 Nepean St, Brighton, 3186          | 3186  |          |   |   |
| 11 | Mary Lewis     | 34 Reindeer Rd, Christmas Hills, 3775 | 3775  |          |   |   |
| 12 |                |                                       |       |          |   |   |

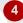

|    | А              | В                                     | C D E                                 |                                    |  | F       |
|----|----------------|---------------------------------------|---------------------------------------|------------------------------------|--|---------|
| 1  | Member         | Address                               |                                       |                                    |  |         |
| 2  | Roger Wilson   | 34 Smith St, Brighton, 3186           | Wilson,Roger lives in Brighton        |                                    |  |         |
| 3  | Mary Driscoll  | 44 Dorcas St, South Melbourne, 3205   | Driscoll, Mary lives in South Melbour |                                    |  | lbourne |
| 4  | Kate Foo       | 67a Victoria Ave, Bentleigh, 3204     | Foo,Kate lives in Bentleigh           |                                    |  |         |
| 5  | Julie Gregory  | 12 Ascot Vale Rd, Ascot Vale, 3032    | Gregory, Julie lives in Ascot Vale    |                                    |  | e       |
| 6  | Peter Harrison | 567 Pacific Hwy, Traralgon, 3844      | Harrison,                             | Harrison, Peter lives in Traralgon |  |         |
| 7  | Harold Lowe    | 45 Millers Rd, Sunshine, 3020         | Lowe, Harold lives in Sunshine        |                                    |  |         |
| 8  | Oscar Renn     | 56 Edna St, Moonee Ponds, 3039        | Renn,Oscar lives in Moonee Ponds      |                                    |  | nds     |
| 9  | Melinda Wrill  | 722 Davis St, Bentleigh, 3204         | Wrill, Melinda lives in Bentleigh     |                                    |  | h       |
| 10 | Fred Jackson   | 98 Nepean St, Brighton, 3186          | Jackson,Fred lives in Brighton        |                                    |  |         |
| 11 | Mary Lewis     | 34 Reindeer Rd, Christmas Hills, 3775 | Lewis, Mary lives in Christmas Hills  |                                    |  | Hills   |
| 12 |                |                                       |                                       |                                    |  |         |

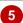

### For Your Reference...

To perform complex extractions with Flash Fill:

- 1. Type a sample of the data to extract in the cell to the right of the source data
- 2. Click on the HOME tab
- 3. Click on *Fill* in the *Editing* group and click on *Flash Fill*

# Handy to Know...

 The process of joining text together is referred to as concatenation in computer jargon. Concatenation can also be achieved by creating special formulas that string the contents of the cells together.

# EXTRACTING DATES AND NUMBERS

**Flash Fill** is a great tool for extracting text into adjacent cells. You can also insert additional fixed text to create complex sentences. **Flash Fill** will also work with dates and numbers. However,

care needs to be taken here especially when numbers are also used in text cells such as addresses.

# Try This Yourself:

- Continue using the previous file with this exercise, or open the file E1307 Filling Data\_10.xlsx...
- Click on the Flash Fill 3 worksheet tab
- Click in cell **D2**, type **Jan**, then press [Ctrl] + [Enter]
- Click on the **HOME** tab, click on **Fill** in the **Editing** group, then select **Flash** Fill

The names of the months will now be extracted into column D...

- Ensure that **D2** is still the active cell, type **36,455**, then press ctrl + Enter to display only the integer part of the savings amount
- 5 Ensure that **D2** is still the active cell
- Type Wilson, R has saved 36,455.34 since 1989, then press ctrl + Enter to display a sentence that combines text, values and dates

| 1  | Α              | В           | С         | D   | E       | F | G | Н |
|----|----------------|-------------|-----------|-----|---------|---|---|---|
| 1  | Member         | Joined      | Savings   |     |         |   |   |   |
| 2  | Roger Wilson   | 12-Jan-1989 | 36,455.34 | Jan |         |   |   |   |
| 3  | Mary Driscoll  | 23-Feb-2003 | 7,455.66  | Feb | <b></b> |   |   |   |
| 4  | Kate Foo       | 02-Feb-2010 | 522.12    | Feb |         |   |   |   |
| 5  | Julie Gregory  | 05-Feb-2012 | 699.67    | Feb |         |   |   |   |
| 6  | Peter Harrison | 11-Feb-1998 | 32,566.89 | Feb |         |   |   |   |
| 7  | Harold Lowe    | 20-Feb-1997 | 42,133.78 | Feb |         |   |   |   |
| 8  | Oscar Renn     | 24-Feb-1994 | 27,899.00 | Feb |         |   |   |   |
| 9  | Melinda Wrill  | 27-Feb-1998 | 55,677.54 | Feb |         |   |   |   |
| 10 | Fred Jackson   | 04-Mar-2002 | 12,899.56 | Mar |         |   |   |   |
| 11 | Mary Lewis     | 13-Mar-2012 | 1,288.56  | Mar |         |   |   |   |
| 12 |                |             |           |     |         |   |   |   |

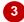

| 4  | А              | В           | C         | D      | E | F | G | Н |
|----|----------------|-------------|-----------|--------|---|---|---|---|
| 1  | Member         | Joined      | Savings   |        |   |   |   |   |
| 2  | Roger Wilson   | 12-Jan-1989 | 36,455.34 | 36,455 |   |   |   |   |
| 3  | Mary Driscoll  | 23-Feb-2003 | 7,455.66  | 7455   | = |   |   |   |
| 4  | Kate Foo       | 02-Feb-2010 | 522.12    | 522    |   |   |   |   |
| 5  | Julie Gregory  | 05-Feb-2012 | 699.67    | 699    |   |   |   |   |
| 6  | Peter Harrison | 11-Feb-1998 | 32,566.89 | 32566  |   |   |   |   |
| 7  | Harold Lowe    | 20-Feb-1997 | 42,133.78 | 42133  |   |   |   |   |
| 8  | Oscar Renn     | 24-Feb-1994 | 27,899.00 | 27899  |   |   |   |   |
| 9  | Melinda Wrill  | 27-Feb-1998 | 55,677.54 | 55677  |   |   |   |   |
| 10 | Fred Jackson   | 04-Mar-2002 | 12,899.56 | 12899  |   |   |   |   |
| 11 | Mary Lewis     | 13-Mar-2012 | 1,288.56  | 1288   |   |   |   |   |
| 12 |                |             |           |        |   |   |   |   |

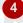

|    | Α              | В           | С         | D           | Е           | F            | G          | Н |
|----|----------------|-------------|-----------|-------------|-------------|--------------|------------|---|
| 1  | Member         | Joined      | Savings   |             |             |              |            |   |
| 2  | Roger Wilson   | 12-Jan-1989 | 36,455.34 | Wilson, R   | nas saved   | 36,455.34 9  | ince 1989  |   |
| 3  | Mary Driscoll  | 23-Feb-2003 | 7,455.66  | Driscoll, N | 📴 s saved   | 7,455.66     | ince 2003  |   |
| 4  | Kate Foo       | 02-Feb-2010 | 522.12    | Foo, K has  | saved 522   | .12 since 2  | 010        |   |
| 5  | Julie Gregory  | 05-Feb-2012 | 699.67    | Gregory, J  | has saved   | 699.67 sin   | ce 2012    |   |
| 6  | Peter Harrison | 11-Feb-1998 | 32,566.89 | Harrison,   | P has save  | d 32,566.89  | since 1998 | 3 |
| 7  | Harold Lowe    | 20-Feb-1997 | 42,133.78 | Lowe, Hh    | as saved 4  | 2,133.78 sir | nce 1997   |   |
| 8  | Oscar Renn     | 24-Feb-1994 | 27,899.00 | Renn, Oh    | as saved 2  | 7,899.00 sir | nce 1994   |   |
| 9  | Melinda Wrill  | 27-Feb-1998 | 55,677.54 | Wrill, Mh   | as saved 5  | 5,677.54 sir | nce 1998   |   |
| 10 | Fred Jackson   | 04-Mar-2002 | 12,899.56 | Jackson, F  | has saved   | 12,899.56    | since 2002 |   |
| 11 | Mary Lewis     | 13-Mar-2012 | 1,288.56  | Lewis, M h  | nas saved 1 | L,288.56 sir | nce 2012   |   |
| 12 |                |             |           |             |             |              |            |   |

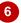

#### For Your Reference...

To extract dates and numbers with Flash Fill:

- 1. Type a sample of the date or value to extract in the cell to the right of the source data
- 2. Click on the HOME tab
- Click on *Fill* in the *Editing* group and click on *Flash Fill*

# Handy to Know...

 Like all things to do with spreadsheets you should carefully check results of operations such as copying and filling.

# **Notes:**

# CHAPTER 2

# **WORKSHEET TECHNIQUES**

InFocus

An Excel workbook is made up of one of more worksheets. The ability to have a number of worksheets in a workbook allows you to separate your data according to use and purpose. For example, different worksheets can be used for raw data, consolidated data, lists of assumptions, constants and charts.

To be able to create and manage a workbook effectively, you need to master a number of worksheet techniques.

#### In this session you will:

- ✓ learn how to insert and delete worksheets
- ✓ learn how to copy a worksheet
- ✓ learn how to rename a worksheet
- ✓ learn how to move a worksheet
- ✓ learn how to hide a worksheet
- ✓ learn how to unhide a worksheet
- ✓ learn how to copy a worksheet to another workbook
- ✓ learn how to move a worksheet to another workbook
- ✓ learn how to change worksheet tab colour
- ✓ learn how to group worksheets
- ✓ learn how to hide rows and columns
- learn how to restore rows and columns that have been hidden
- ✓ learn how to freeze and unfreeze rows and columns
- ✓ learn how to split windows.

# INSERTING AND DELETING WORKSHEETS

Once you've decided on a structure for your workbook, you may find that there are some worksheets that can be *deleted*. Alternatively, you may find that you need additional blank

worksheets *inserted*. However, remember that deletion of worksheets is permanent and can't be undone using *Undo*, so always save your workbook before making these changes.

#### 22 Motor Vehicles 987 776 8,777 766 11,306 23 Entertainment 455 655 666 555 2,331 Try This Yourself: 25 Overheads 9,122 5,821 13,589 5,334 33,866 Before starting this exercise 26 you MUST open the file 27 Total 25,343 34,931 31,155 129,729 E1324 Worksheet Sheet1 Techniques\_1.xlsx... 22 Examine the workbook - it 2 23 currently contains one worksheet named Sheet1 25 26 Click on the New Sheet icon 27 at the end of the worksheet 28 tabs A new worksheet named 3 Sheet2 will be inserted. You 23 can also use the keyboard 24 shortcut... 26 Press Shift + F11 to insert 27 28 another new worksheet Sheet2 This sheet is named Sheet3 and is inserted before the 16 Insert... currently selected sheet. 18 Delete Now let's delete a sheet... 19 Rename 20 Right-click on the Sheet3 Move or Copy... 21 worksheet tab to display the <u>V</u>iew Code 22 shortcut menu 23 Protect Sheet... 24 Tab Color Select **Delete** to remove the 25 Hide worksheet 26 Unhide... 27 As the worksheet contains no 28 Select All Sheets data, the sheet will be Sheet3 Sheet2 Sheet1 deleted immediately. If a worksheet contains data, 5 23 Excel will ask you to confirm 24 your actions... 25 26 Repeat steps 4 and 5 to 27 delete Sheet2 Sheet2

#### For Your Reference...

To insert a new worksheet into a workbook:

 Click on the New Sheet icon to the right of the worksheet tabs

To delete a worksheet from a workbook:

 Right click on the worksheet tab, then select Delete

### Handy to Know...

 To insert a worksheet between existing worksheets, right-click on the worksheet tab before which you want to insert a new sheet, then click on *Insert* to display the *Insert* dialog box. Select *Worksheet* and click on [OK].

# **COPYING A WORKSHEET**

Just as you can copy the contents of cells and ranges within a worksheet, you can *duplicate* worksheets within a workbook. This technique is ideal for replicating layouts. For example, if you

have a budget workbook that contains data for several departments, you can create a worksheet for the first department and then copy it to create identical worksheets for other departments.

# **Try This Yourself:**

- Continue using the previous file with this exercise, or open the file E1324 Worksheet Techniques\_1.xlsx...
- Right-click on **Sheet1** to display the worksheet shortcut menu
- Select Move or Copy to display the Move or Copy dialog box
- Click on *Create a copy* so it appears ticked, then click on [OK]

The new worksheet is named Sheet1 (2). Let's create a "template" from this worksheet by deleting unwanted data...

- Select the range *B7:E9*, then press Del to clear it
- Repeat step 4 to clear the ranges B14:E23, G7:J9 and G14:J23, then press Ctrl +

Now we can copy this "template" to create additional worksheets...

Repeat steps 1 to 3 three times to create three copies of the template worksheet – this time without data

The final worksheet should be named Sheet1 (5)

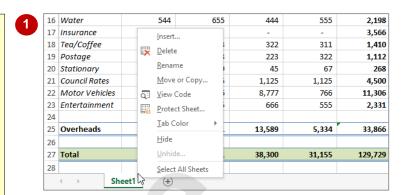

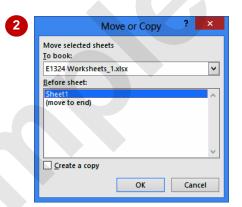

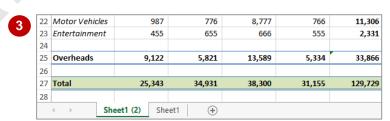

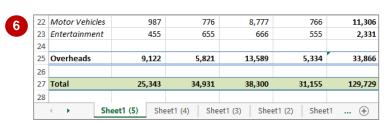

# For Your Reference...

#### To copy a worksheet:

- 1. Right-click on the worksheet to copy, then select **Move or Copy**
- 2. Click on Create a copy so it appears ticked
- 3. Click on [OK]

#### Handy to Know...

- You can copy the current worksheet using the HOME tab by clicking on Format in the Cells group, then clicking on Move or Copy Sheet.
- The Before sheet options in the Move or Copy dialog box allow you to position the copied worksheet where you want.

# RENAMING A WORKSHEET

By default, Excel names worksheets as **Sheet1**, Sheet2, Sheet3, etc. These names are fine if you are not planning to share the workbook, but changing these to something more relevant

makes it much easier to understand the purpose of a worksheet. You can also adjust the horizontal scroll bar to make room for longer, more meaningful worksheet names.

## Try This Yourself:

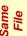

Continue using the previous file with this exercise, or open the file E1324 Worksheet Techniques 2.xlsx...

Point to the vertical dots between the sheet names and the horizontal scroll bar, as shown

> The pointer will change to a double-headed arrow...

- Click and drag the bar across to the right, to the end of column L, then release the mouse button
- Double-click on Sheet1 (5) to select the worksheet tab name

This will also place it into edit mode...

- Type Comms, then press Enter
- Repeat steps 3 and 4 to rename the other worksheets:

Sheet1 (4) **Admin** Sheet1 (3) Shop Sheet1 (2) IΤ

Sheet1

Maintenance

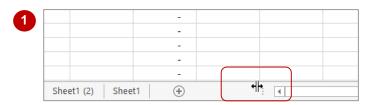

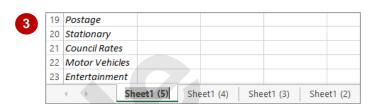

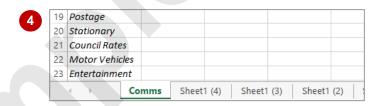

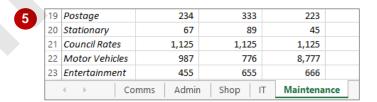

# For Your Reference...

#### To rename a worksheet.

- 1. Double click on the current name on the worksheet tab
- 2. Type the new name and press Enter

### Handy to Know...

- You can rename a worksheet by right-clicking on the worksheet tab to display the shortcut menu and clicking on *Rename*.
- A worksheet tab name can contain up to 31 characters including spaces, but it is better to keep it short and succinct.